# **Instructions on how to fill the registration-form for official EU pesticide-labs that are considered as obliged to participate in this EUPT.**

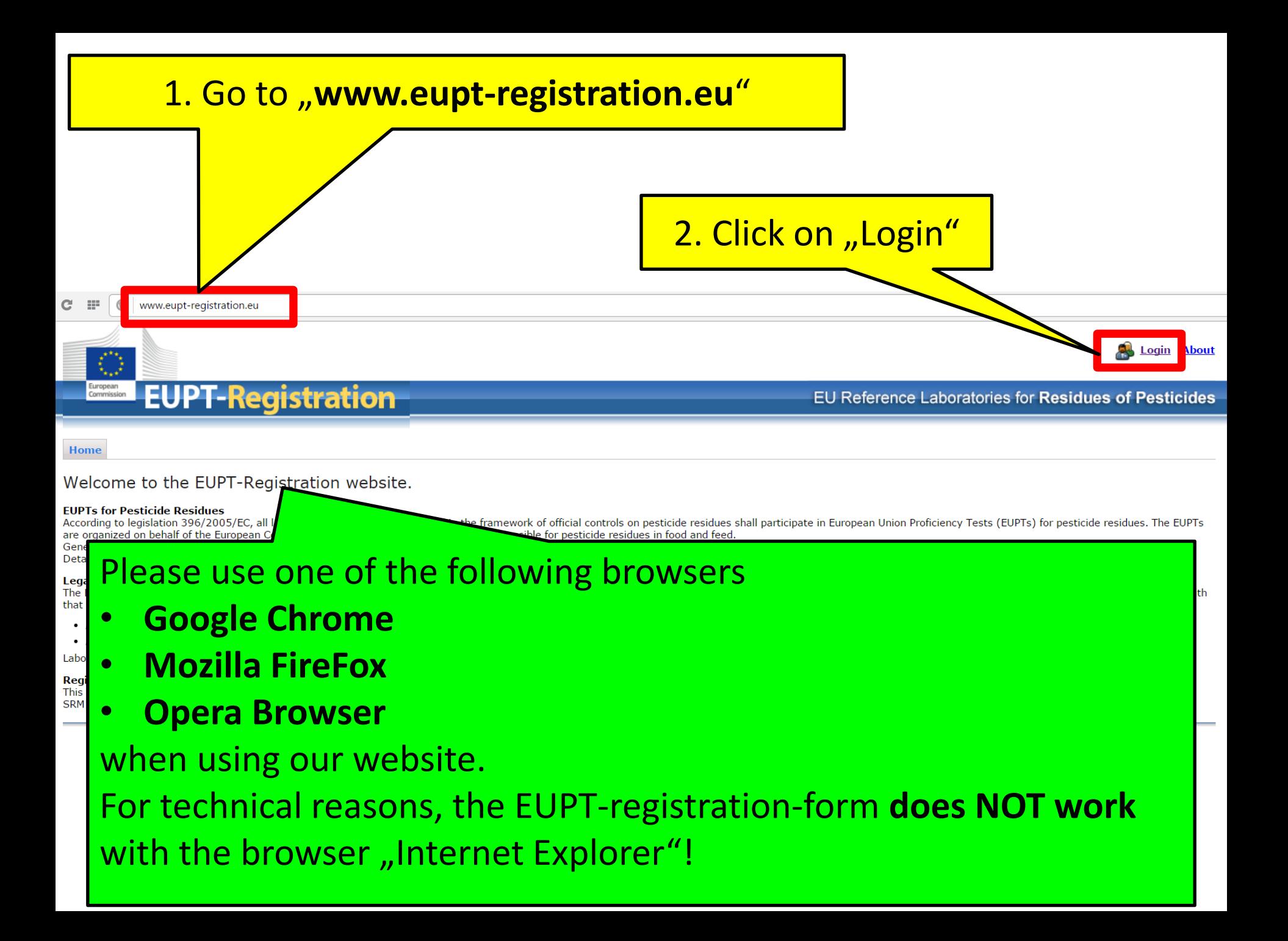

## Please Use Your Login Credentials from EURL DataPool to login to the EUTP-Registration-website.

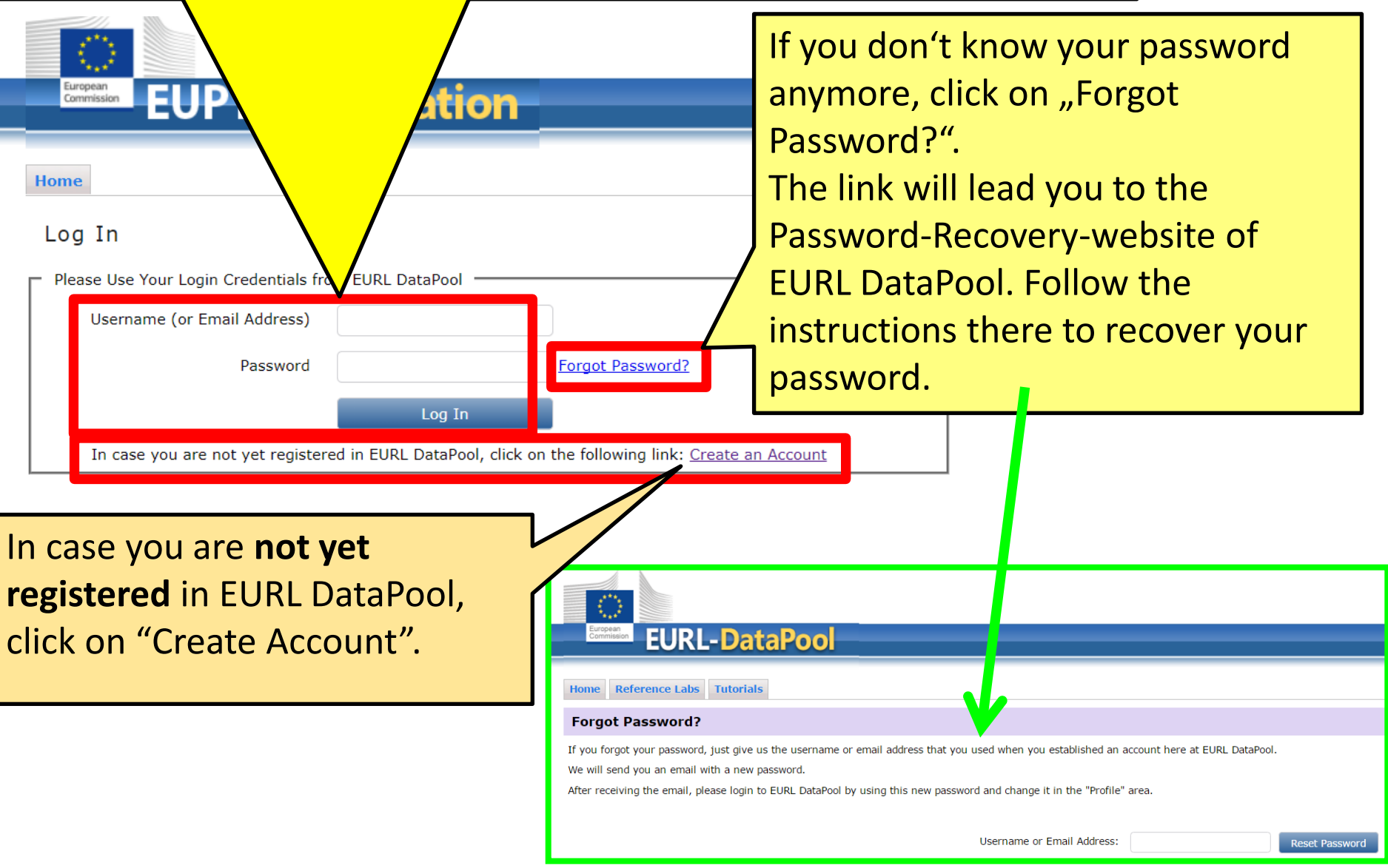

## 3. After loging in, click on "Registration"

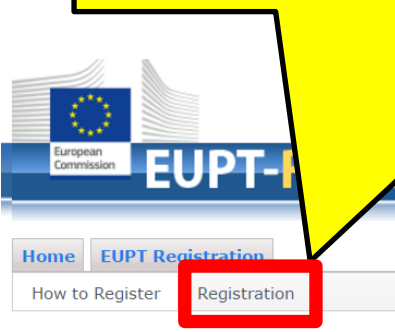

**Logout About** 

### EU Reference Laboratories for Residues of Pesticides

### How to Register for a Proficiency Test

#### You're logged in with user ID JohnDoe

While being logged-in to the EUPT-Registration website, the system knows to which pesticide lab your are assigned to. This information is drawn from the official EURL Lab Network-database (hosted at EURL DataPool). If avai additional information (e.g. lab contact data; PT sample delivery address and PT invoice address; lab employees which are registered in EURL Lab Network-database) is used in order to facilitate the registration procedure f

Follow the next steps to fill the registration form for a specific proficiency test:

1. Click on the "Registration"-button. Here you find a list of proficiency tests that are currently offered by the EURLs.

ration

- 2. Select a proficiency test by clicking on the appropriate "Register"-button. If a proficiency test in which you would like to participate is NOT listed, please contact the administrators: Email to administrator,
- 3. Carefully check and update the requested data. Please consider: DG-SANTE expects from all obliged labs that do not intent to participate in a proficiency test to give an explanation. In this case, enter your explanation
- 4. Submit the registration form for the selected proficiency test by clicking on the "Submit"-button at the buttom of the form. The system will send you a confirmation email for your registration.

#### What happens after submission of the registration form?

After the registration deadline, the organiser carefully checks your registration data and sends you a final confirmation email for participation.

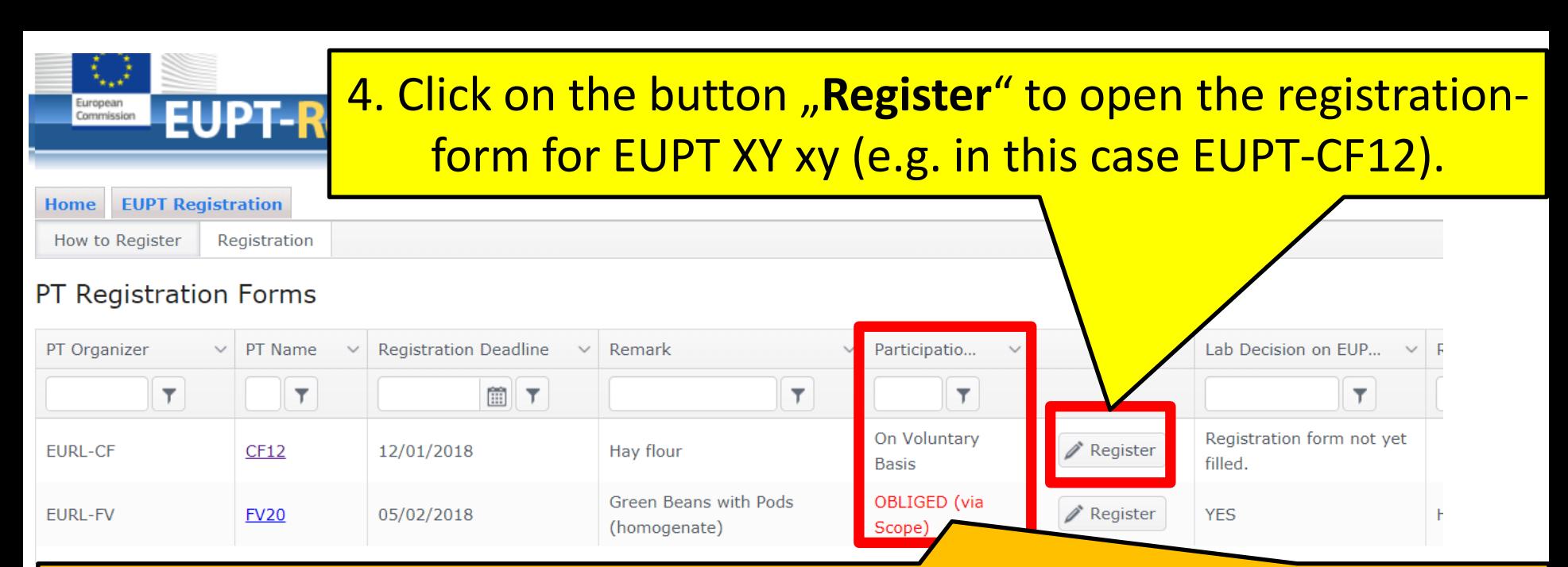

The legal obligation to participate in the different EUPTs arises from:

- Art. 38 of Reg. (EC) 2017/625 (for all OfLs analyzing for pesticide residues within the framework of official controls of food or feed)
- Art. 101 (1) (a) of Reg. (EC) 2017/625 (for all NRLs)

**According to the information in our official Lab-Network-database (hosted in EURL DataPool), your laboratory is considered as obliged to participate in an EUPT. In the column "Participation of your Lab" you can find out in which EUPTs your lab is obliged to participate. If you consider this classification not correct, please contact your NRL and put eurl-srm@cvuas.bwl.de on the cc list.**

DG-SANTE expects from labs not intending to participate in a certain EUPT in which they are obliged to participate, to provide explanations. Details on how to provide this explanation are given in the next slides.

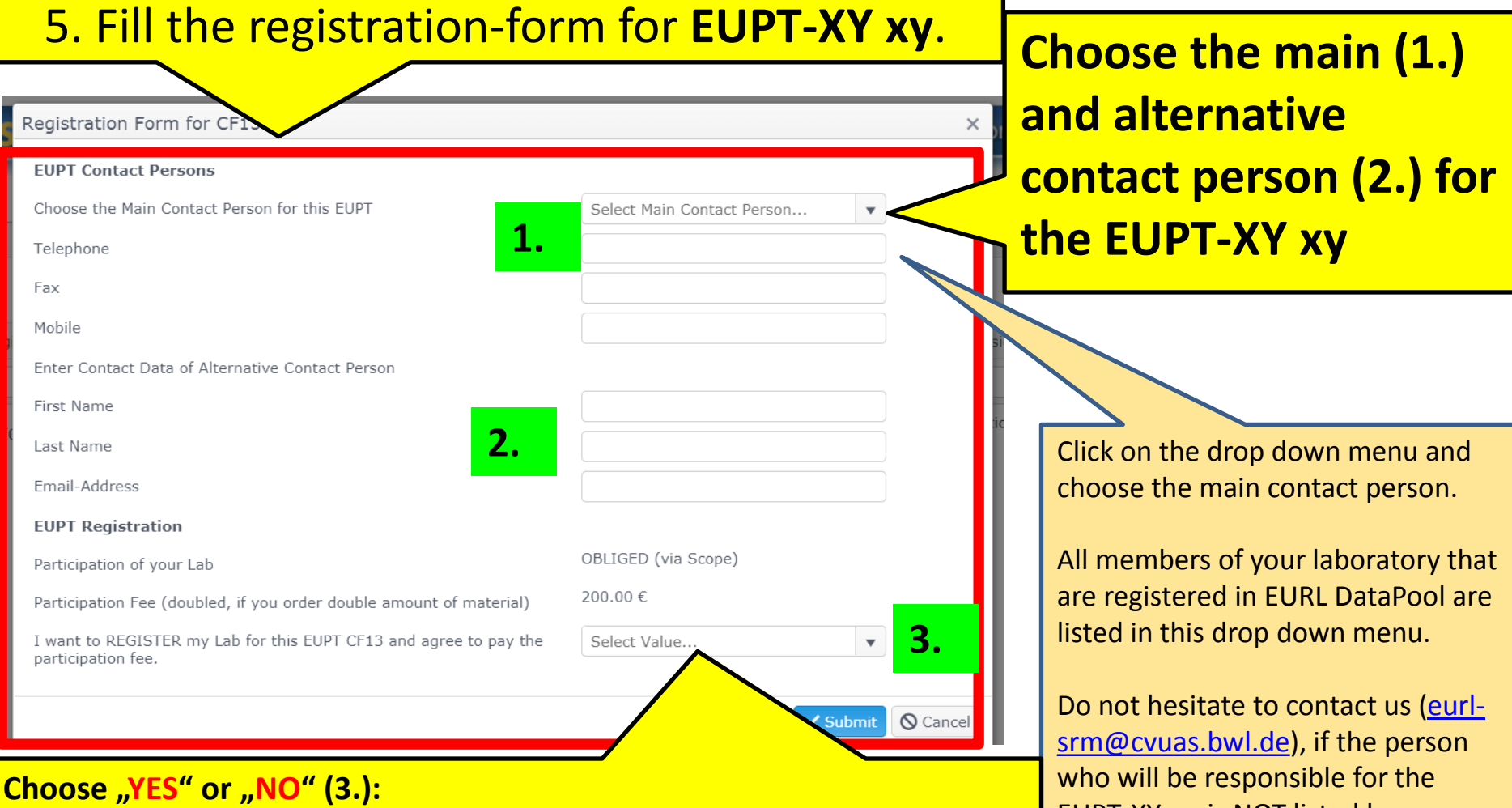

EUPT-XY xy, is NOT listed here.

### • Choose "YES" if you want to participate in EUPT-XY xy and go to page 8.

**• Choose** "NO" if you intend NOT to participate in EUPT-XY xy (although your **lab is obliged**). In this case, DG-SANTE expects you to provide an explanation. Please use the field "Please give an explanation for your non participation." to enter your explanation -> see next page.

## 5. Fill the registration-form for **EUPT-XY xy**

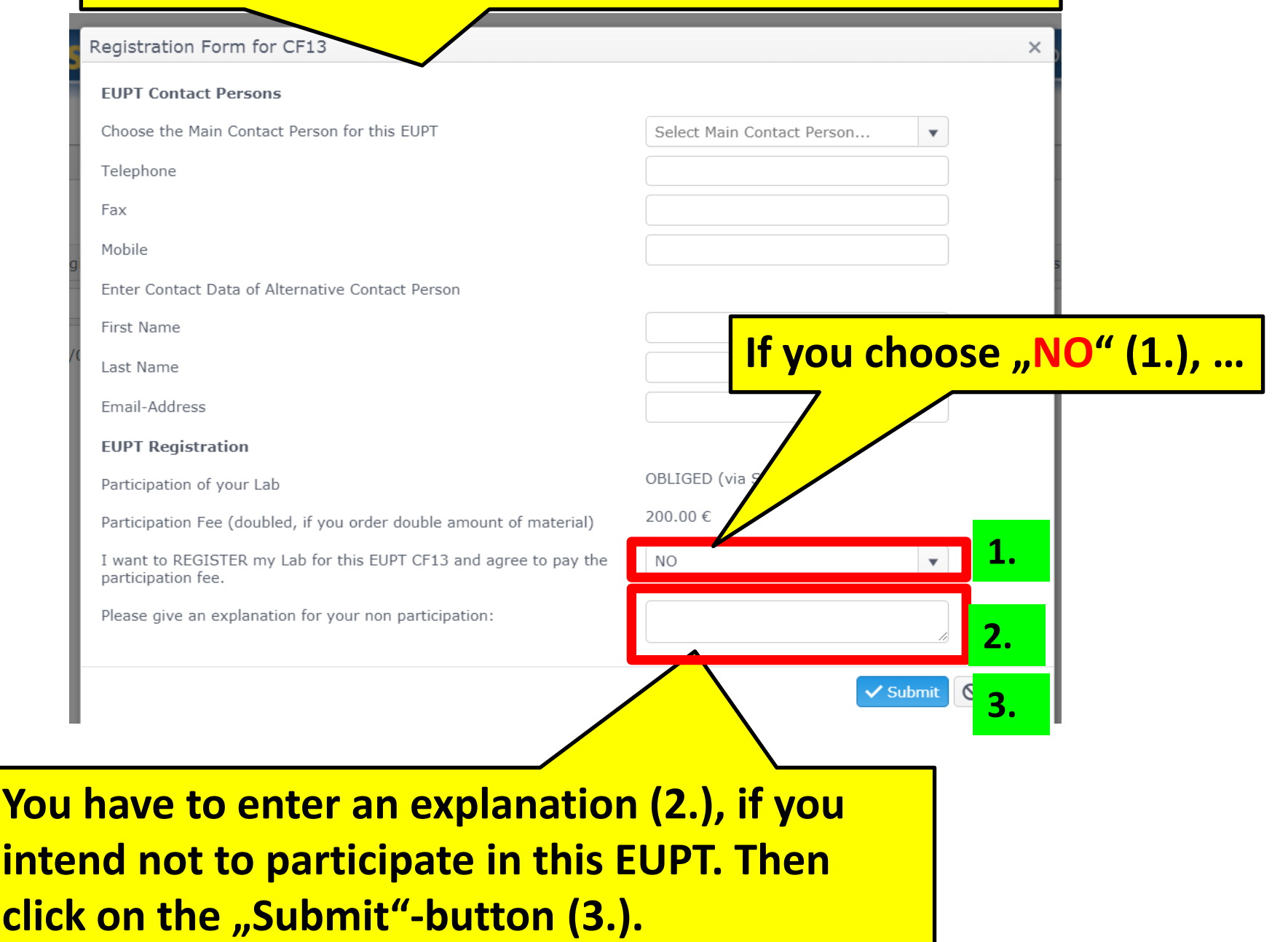

## 5. Fill the registration-form for **EUPT-XY xy**

# **If you choose "Yes" (1.):**

### Registration Form for CF12

**1.**want to REGISTER my Lab for this EUPT CF12 and agree to participation fee.

Sample Delivery Address (Please check carefully and update, if necessary)

**YES** 

Select Country...

Select Country...

Laboratory Name (local name in Latin letters preferred)

**Street Address** 

**Street Number** 

City

ZIP

Country

### Invoice Address (Please check carefully and update, if necessary)

**Laboratory Name** 

**Street Address** 

**Street Number** 

City

7<sub>IP</sub>

Country

**VAT** 

**IBAN** 

**Email of Invoice Recipient** 

# **Carefully** enter and check the **sample delivery address** and **invoice address**.

The addresses will be stored in our database and can be used for the **EUPT-XY xy.** 

## The **lab name for shipment is limited to 60 letters.**

### **It may be written in your local language, but MUST be written using Latin characters**

(please do NOT use Greek or Cyrillic characters and avoid any special, language specific letters that may cause problems when preparing waybills).

(for Example, instead of using "Chemical and Veterinary Investigations Office, Stuttgart (CVUAS), Dept. Residues", the short acronym "CVUA Stuttgart, Abt. RK" is preferred to be used and is better for delivery.)

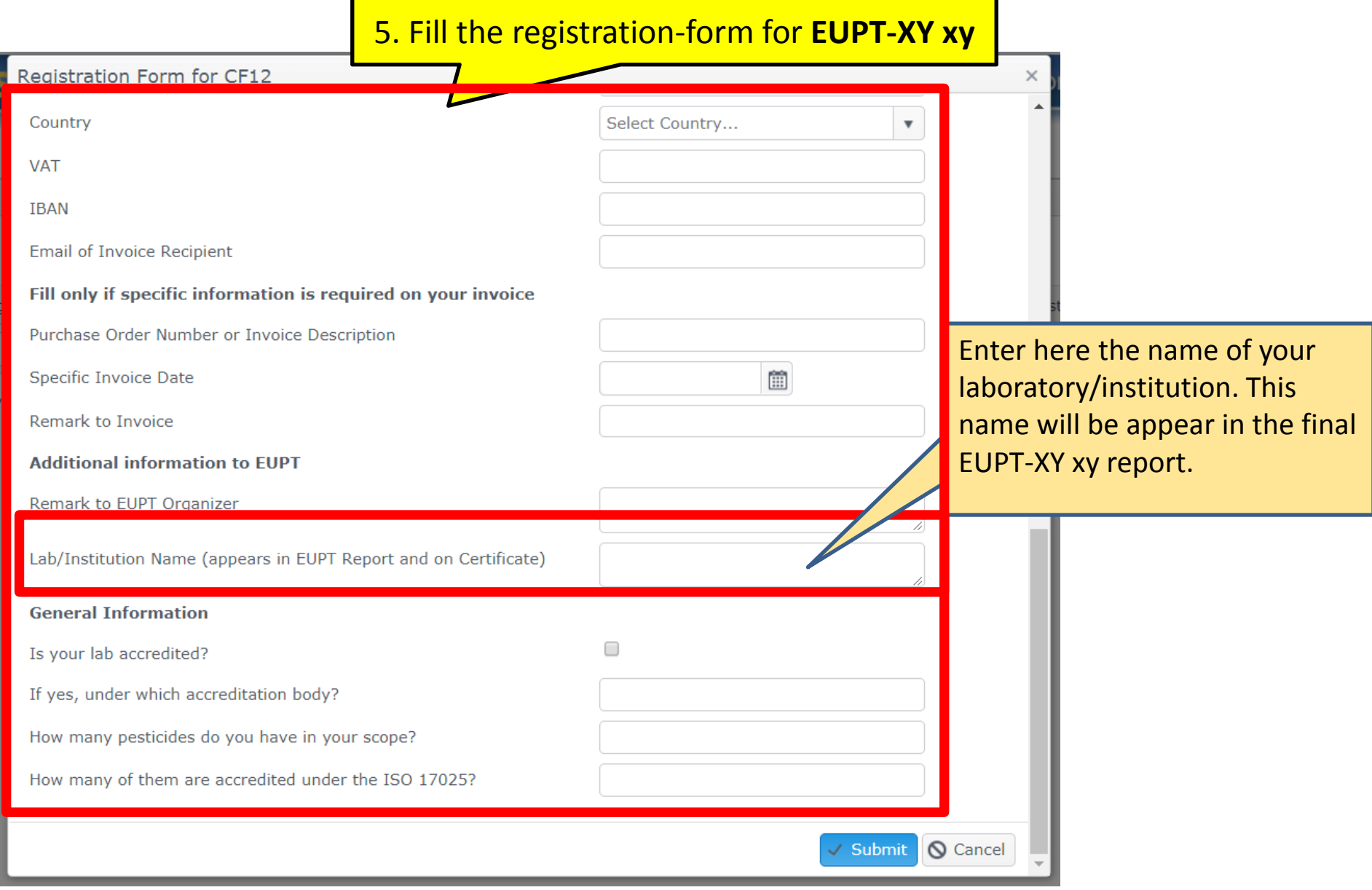

## **Finally, click on the button "Submit".**

**In case the registration-form DOES NOT CLOSED after clicking on "Submit", check if all mandatory fields are filled correctly!**

**The system will send a confirmation email for the registration to the main contact person and alternative contact person. If** you do not receive an email with the subject "EUPT-XY xy **Registration …", do not hesitate to contact us** ([eurl](mailto:eurl-srm@cvuas.bwl.de)[srm@cvuas.bwl.de](mailto:eurl-srm@cvuas.bwl.de))**.**

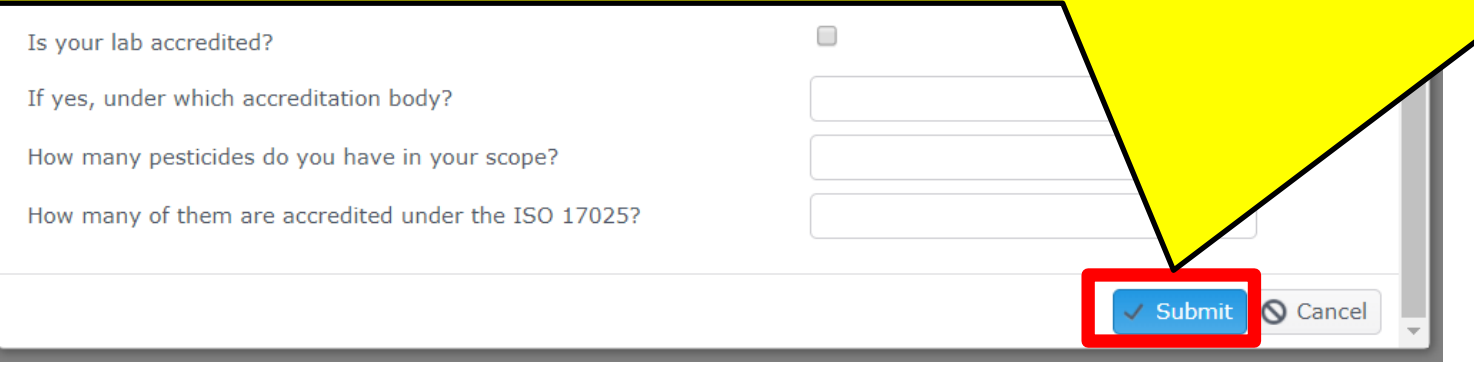

**Thank You for Your Cooperation!**